Read the user manual for more information on the followings:

- Using the **MENU** button to setup the camcorder (including date and time)
- Viewing videos on TV
- Recording videos to VHS tape or DVD
- Connecting the camcorder to your PC
- Tips and troubleshooting
- Safety and warranty information

#### Visit **http://store.audiovox.com** to fi the best accessories for your product

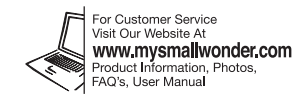

#### **NOTE:**

The unit is properly charging when you see the animated charging symbol on the Camcorder display.

**Congratulations on purchasing your new RCA High Definition Small Wonder Camcorder.** Please read these instructions for quick tips on using the product.

The User Manual PDF file can also be found in the camcorder memory under the User Manuals folder.

- If you do not see this charging symbol, follow these steps:
- . Make sure that you have the camcorder connected to the AC/DC power adapter.
- 2. Momentarily slide and hold the Camcorder power switch to the ON position to initiate charging.
- Carrying case • Wrist strap
	- Quick Start Guide
	- Owner Registration card
	- Warranty leaflet

Please charge the battery for at least three hours before first use.

**EZ3000 Series** RCA Small Wonder Camcorder www.mysmallwonder.com

- Zoom in during recording
- 4 Zoom out during recording
- Take photos

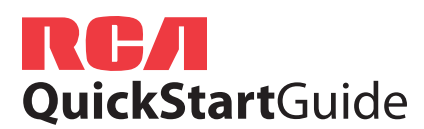

## 1. Content of the box

- Small Wonder Camcorder
- AC/DC adapter
- USB cable
- AV cable
- Tripod mount

<sup>2</sup> Actual recording time and capacity will vary depending on type of video content being recorded, system requirements, and other factors.

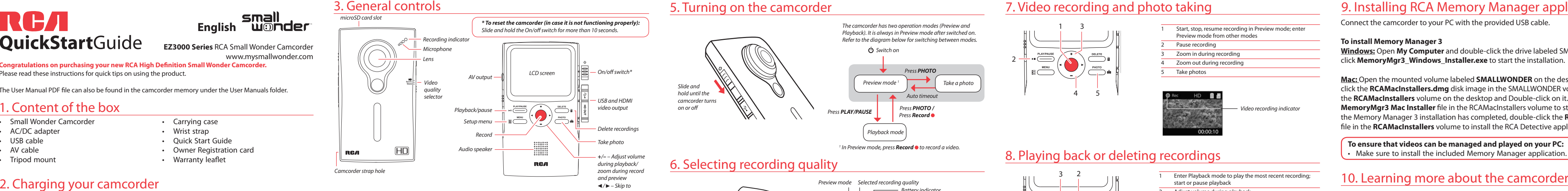

previous or next recording; fast rewind or forward

### 7. Video recording and photo taking

<sup>1</sup> In Preview mode, press **Record** to record a video.

23

5

- 1 Start, stop, resume recording in Preview mode; enter Preview mode from other modes
- Pause recording

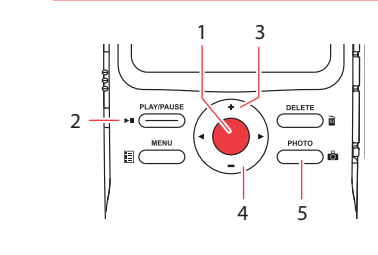

**Mac:** Open the mounted volume labeled **SMALLWONDER** on the desktop. Doubleclick the **RCAMacInstallers.dmg** disk image in the SMALLWONDER volume. Locate the **RCAMacInstallers** volume on the desktop and Double-click on it. Double-click the **MemoryMar3 Mac Installer** file in the RCAMacInstallers volume to start the installation. After the Memory Manager 3 installation has completed, double-click the **RCA Detective Installer**  file in the **RCAMacInstallers** volume to install the RCA Detective application.

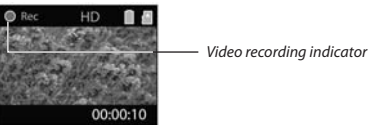

## 8. Playing back or deleting recordings

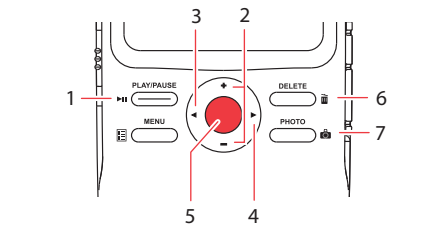

234

7

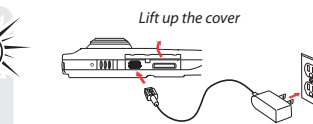

• Use only the provided AC/DC adapter

- 1 Enter Playback mode to play the most recent recording; start or pause playback
- Adjust volume during playback
- Cue to previous recording
- Cue to next recording
- 5Enter Preview mode from Playback mode
- Press to select delete one or all recordings.
- Enter Preview mode from playback mode; take photos

### 6. Selecting recording quality

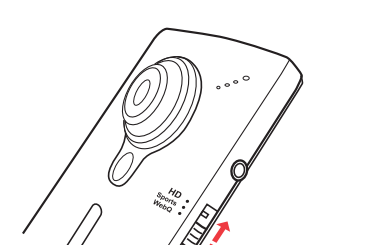

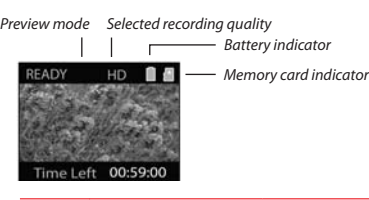

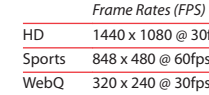

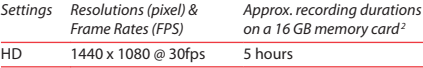

320 x 240 @ 30fps 8 hours40 hours

### 5. Turning on the camcorder

## 4. Inserting (or removing) memory card

The camcorder internal memory will only permit minutes of recording time. A microSD memory card (not included) is recommended for recording.

As the memory card is small in size, it is recommended to use *a small coin* to help insert or remove it.

 $\sqrt{20}$ 

*To insert card:* Push the card in until a click is heard

*To remove card:* Push card in until a click is heard, then slowly release the card. As card is under minimal tension when locked in memory slot, please use care when removing.

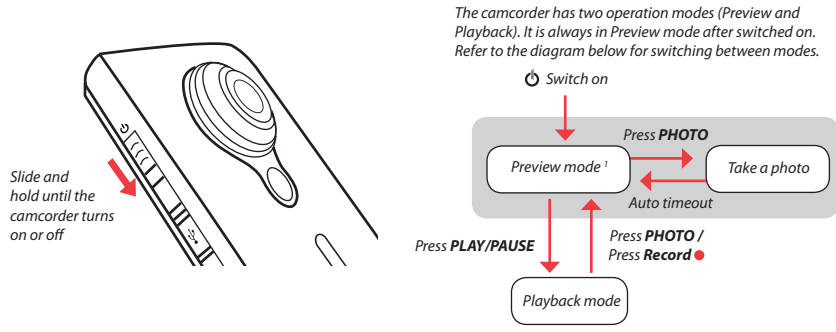

#### **To ensure that videos can be managed and played on your PC:**

• Make sure to install the included Memory Manager application.

Connect the camcorder to your PC with the provided USB cable.

#### **To install Memory Manager 3**

**Windows:** Open **My Computer** and double-click the drive labeled SMALLWONDER. Doubleclick **MemoryMgr3\_Windows\_Installer.exe** to start the installation.

# 9. Installing RCA Memory Manager application

© 2010 Audiovox Accessories Corporation 111 Congressional Blvd., Suite 35 Carmel, IN 4603 Trademark Registered Printed in China

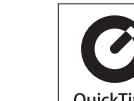

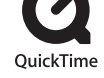

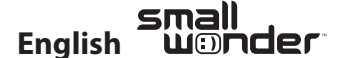

QuickTime and the QuickTime logo are trademarks or registered trademarks of Apple Computer, Inc., used under license therefrom.